## Hive Fabric CE

# VDI Template **Creation**

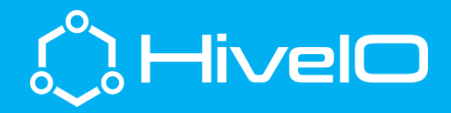

### VDI Template Creation

Hive Fabric CE includes the ability to template and provision both stateless and persistent VDI on a multitude of storage pool targets. The focus of this document as well as the accompanying video *Hive Fabric CE – Template Creation* is to provide a step by step guide to creating the Hive Fabric VDI Template.

#### ISO Storage

- 1. Login to the Hive Fabric UI [\(https://IPADDRESS:8443\)](https://ipaddress:8443/).
- 2. Select the + from the Resource Menu (top center of the UI).
- 3. Select Storage, then Storage Pool.
- 4. Fill out to details for the ISO storage location, include Templates as a Role for this Storage Pool. NOTE: This can be setup using Local Disk sharing as outlined in *Hive Fabric CE – Manage Storage* or with an existing NFS share.
- 5. Mount the local NFS share to a Windows machine (for example) to copy ISO.
	- a. From Windows with NFS Client feature enabled, *mount -o IPADDRESS:/zdata/share z:*
	- b. Copy ISO to z:
	- c. Unmount the NFS share from Windows, *umount z:*

#### Creating the New Template

The following guidance represents steps unique to the Hive Fabric template creation. Guidelines from organizations should be followed where appropriate.

- 1. Login to the Hive Fabric UI [\(https://IPADDRESS:8443\)](https://ipaddress:8443/)
- 2. From the Settings "wheel" (top center of UI), select Templates.
- 3. Select + ADD
- 4. Provide input for all sections as desired (guest pools created from template will default to the same vCPU and RAM as template, this can be altered in guest pool settings).
- 5. Select Next.
- 6. In Disk Configuration, select + ADD
	- a. Disk Type = New
	- b. Disk Name = Recommend same name as template with "\*.hio" file extension.
	- c. Storage Pool = Storage Pool created above
	- d. Disk size = Keep this small, template and application load (i.e. 30GB).
	- e. Driver = Virtio
	- f. Submit
- 7. In Disk Configuration, select + ADD
	- a. Disk Type = CD-ROM
	- b. Storage Pool = Storage Pool created above
	- c. ISO Image = OS ISO loaded above in ISO Storage
	- d. Submit
- 8. In Disk Configuration, select + ADD
	- a. Disk Type = Driver ISO

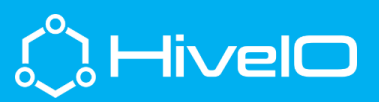

- b. Submit
- 9. In Networking Configuration, select + ADD
	- a. Network = Production (this is default if no other networks have been configured, should have DHCP running and access to join domain)
	- b. VLAN ID = Default 0, unless required otherwise.
	- c. Driver = Virtio
	- d. Submit
	- e. Select Save
- 10. Click on the Template tile, then Author Template from Actions menu.
- 11. Once author Template task is complete, close Tasks.
- 12. Select Manage Template VM from Actions menu.
- 13. Double-click the template tile (shaded in purple) to open the console. Open Console may also be selected from the Actions menu.

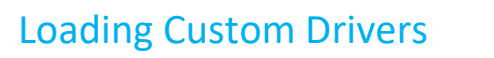

- 1. From the console of the template VM, following the prompts specific to the Windows version being installed.
- 2. When prompted for "Which type of installation do you want?", select Custom: Install Windows only (advanced).
	- a. Select Load driver
		- i. Select Browse.
		- ii. Browse E:\ for NetKVM, then the specific OS being installed, then the amd64 folder (i.e. E:\NetKVM\w10\amd64), select OK.

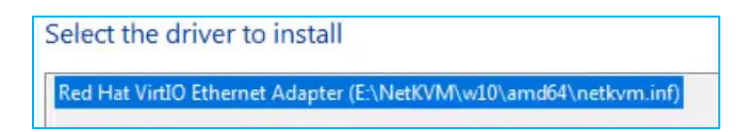

- iii. Select Next.
- b. Repeat steps in **a.** above for drivers viostor, vioserial, and Balloon.
- 3. Complete the Windows installation.
	- a. If prompted for "How would you like to set up?", choose "Setup for an organization".
	- b. At the "Sign in with Microsoft" prompt, select "Domain join instead".
	- c. Complete the Windows installation.

#### Hive Fabric Template Optimizations

HiveIO recommends some basic optimizations to the Windows VDI template, complete the optimizations commensurate to organizations guidelines.

1. From Performance Options of the Windows template, perform the following

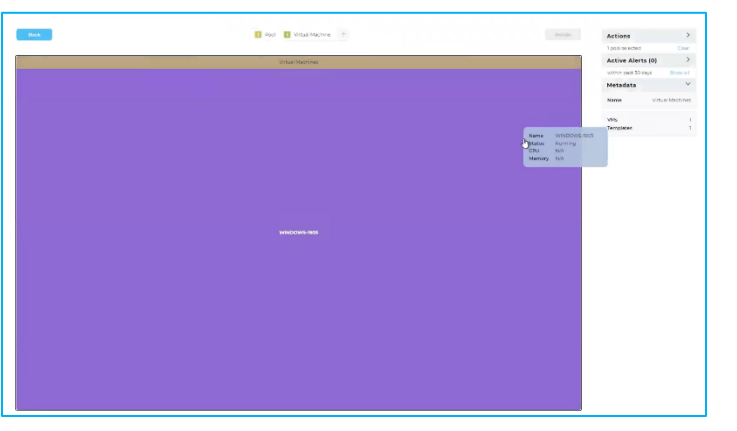

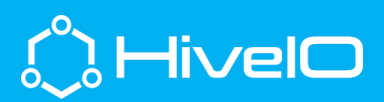

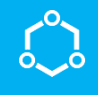

- a. Adjust for best performance
- b. Set page file to 0
- 2. From System Properties, enable "Allow remote connections to this computer" (this is more effective if set in GPO)
- 3. Set Firewall Enable/Disable flags (best controlled with GPO)
- 4. From an elevated command prompt, disable hibernation (powercfg.exe /h off)
- 5. Completely update the Windows OS
- 6. Best to disable Windows Update (best controlled with GPO)
- 7. Suggested to disable indexing on C:\.
- 8. Optional to enable "ClearType Text".

#### Finalizing Hive Fabric Template

- 1. Complete the template build with organizational specific applications, optimizations, and settings.
- 2. SHUT DOWN the template cleanly (do not Power Off).
- 3. Select Templates from the Settings wheel (top center of UI).
- 4. Select the Template tile for the template being authored
- 5. Select Exit Authoring from the Actions menu.
- 6. Select Validate Template from the Actions menu.
- 7. Template should show a State of available.

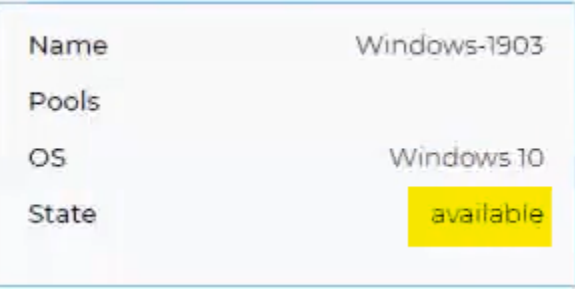

The Hive Fabric VDI template is now ready for Guest Pool creation. Please follow along with the *Hive Fabric CD – Desktop Pools* video and documentation for a short walk through of that process.

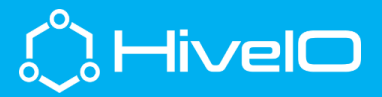